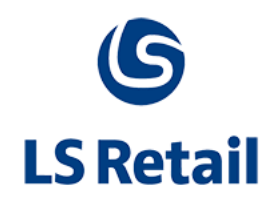

# Site Service Installation Guide LS One – 2017.2

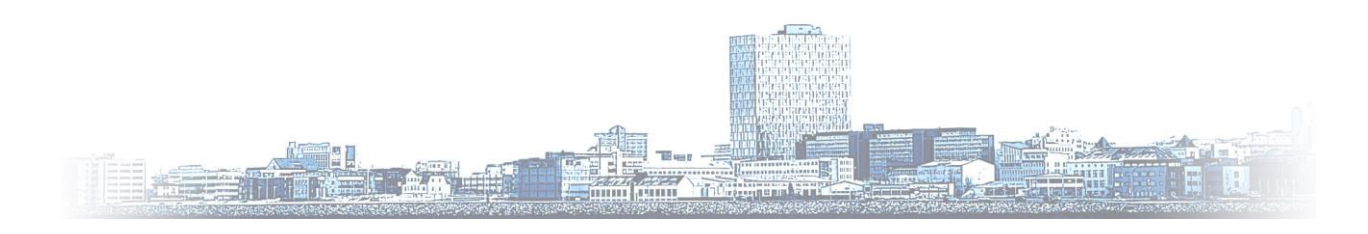

© Copyright 2017, LS Retail ehf. All rights reserved. All trademarks belong to their respective holders

## **Contents**

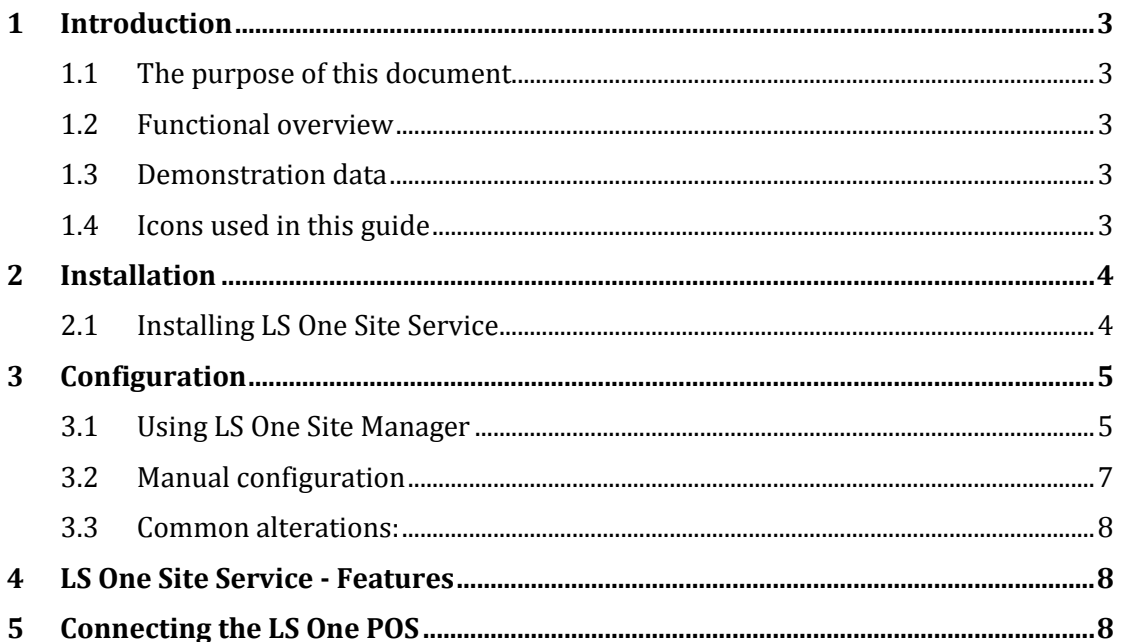

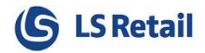

## <span id="page-2-0"></span>1 Introduction

#### <span id="page-2-1"></span>1.1 The purpose of this document

The purpose of this document is to give a quick overview of LS One Site Service. The topics include installing the application, proper configuration, features and client (LS One POS) connections.

#### <span id="page-2-2"></span>1.2 Functional overview

LS One Site Service gives LS One POS access to centralized data in real time, such as hospitality table statuses, centralized transaction suspension and centralized staff management. It also provides centralized gift card handling, and centralized loyalty point handling.

#### <span id="page-2-3"></span>1.3 Demonstration data

The Demonstration Data is based on a fictitious company, Aurora International Ltd. This company is located in France and its company currency is the Euro. All the data in this company is fictitious and not necessarily correct in all countries.

#### <span id="page-2-4"></span>1.4 Icons used in this guide

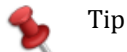

Note

Warning

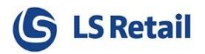

## <span id="page-3-0"></span>2 Installation

4

#### <span id="page-3-1"></span>2.1 Installing LS One Site Service

LS One Site Service should be installed on the "Head office" level of the store where the Site Manager resides.

Run **LSOneSiteServiceInstall.exe** from the LS One Site Service setup package and accept all default choices suggested by the install wizard. When the installation is complete, please verify the installation by confirming that LS One Site Service has started in the list of available services on the computer. To verify this, please access the computer management and locate LS One Site Service in the list of started services.

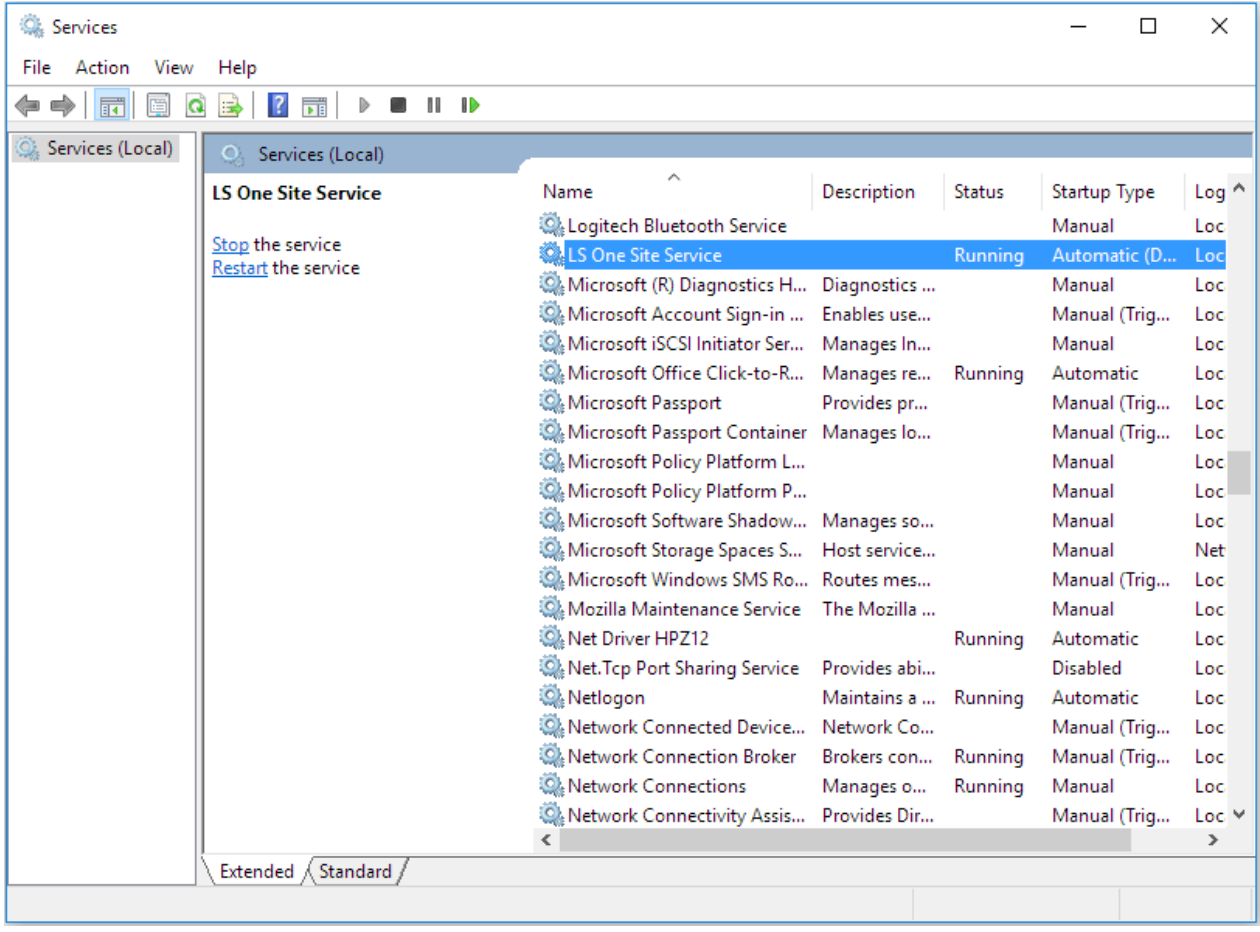

#### 2.1.1 Image: Services view

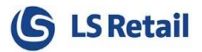

## <span id="page-4-0"></span>3 Configuration

To configure the LS One Site Service you need to either use the LS One Site Manager to configure the LS One Site Service, or manually edit the "*LS One Site Service.config"* configuration file.

#### <span id="page-4-1"></span>3.1 Using LS One Site Manager

Under Store Setup -> Profiles -> Site service profiles, you can click on the **button to add a new** Site Service profile.

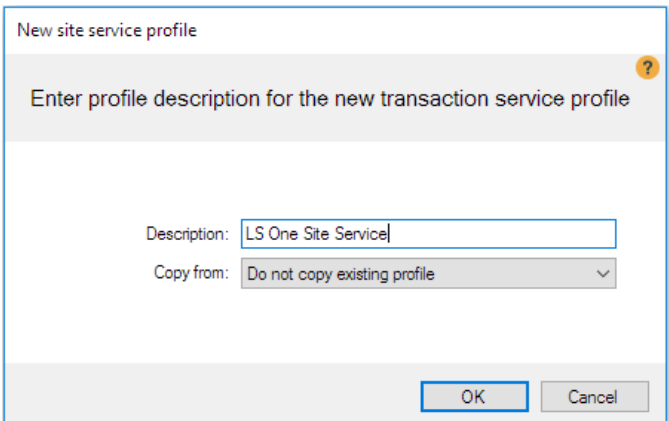

Once you click OK, you will be presented with the next screen where you can set up the connection. In the dialog below, the site service is set up on a local computer, but you can use an IP address or a configured machine name instead. The default port is 9101.

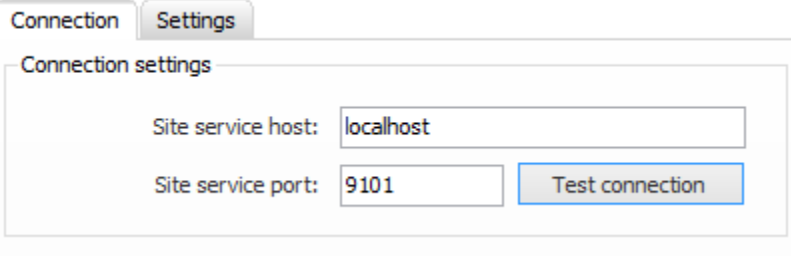

Start by making sure that you can reach the service using these settings, by clicking the Test connection button. You should see the following message dialog.

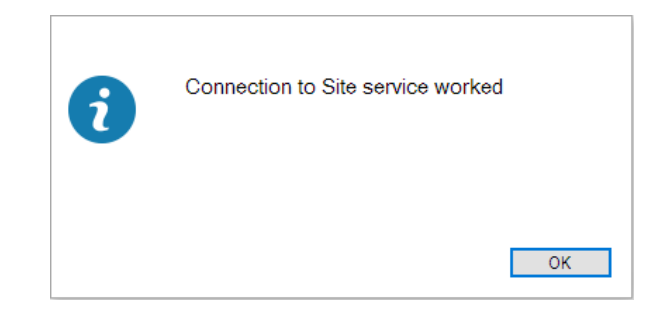

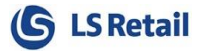

You then need to click the Configuration button to set up the configuration of the Site Service. Refer to the table in the next section for more information on each field.

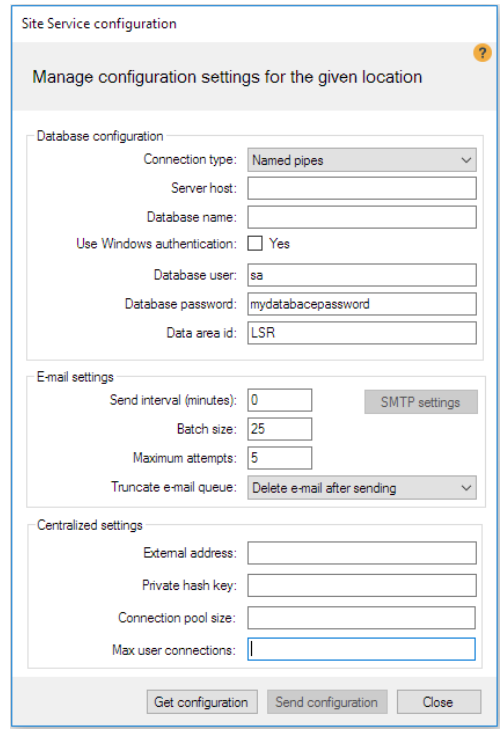

If you have Windows authentication access to the database you are connecting to you can press the **Use Windows authentication** checkbox and leave out the **Database user** and **Database password**. This is often the case if you are running the site service on your current machine.

Once you have filled out all the fields, click on **Send configuration** to send the configuration data to the Site Service and restart the service. A restart of the service is required after each change.

Once you have sent the configurations, you can test the connection again. If you the database cannot be reached using the database configuration you entered you will get the message:

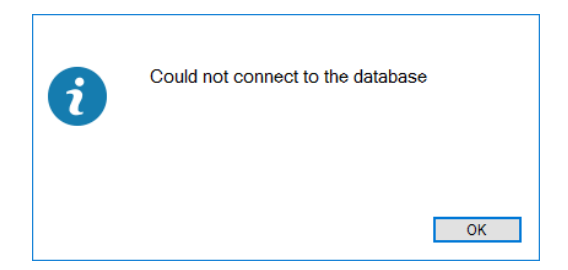

If you get this message, you need to review your database configuration and maybe change from windows to database user authentication.

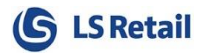

#### <span id="page-6-0"></span>3.2 Manual configuration

The configuration file is located by default in *C:\ProgramData\LS Retail\LS One Site Service*.

#### 3.2.1 Image: Configuration text

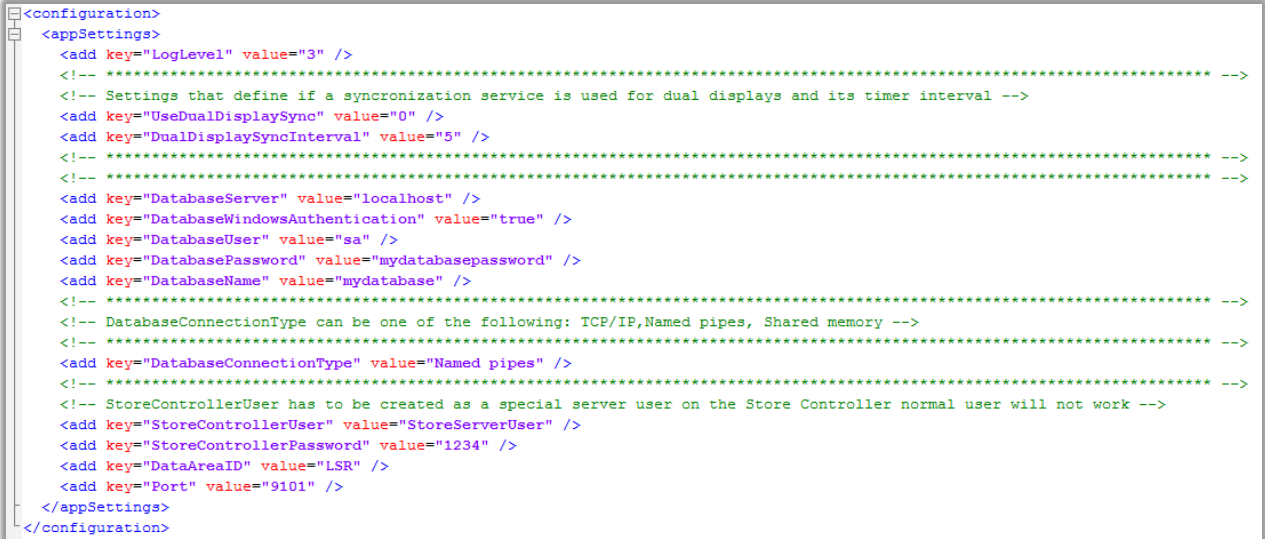

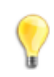

If using Windows 7 or later you need to start any editor as administrator to be able to change the configuration file. After the configuration file has been changed, the LS One Site Service needs to be restarted.

The available settings in the "LS One Site Service.config" file are as follows:

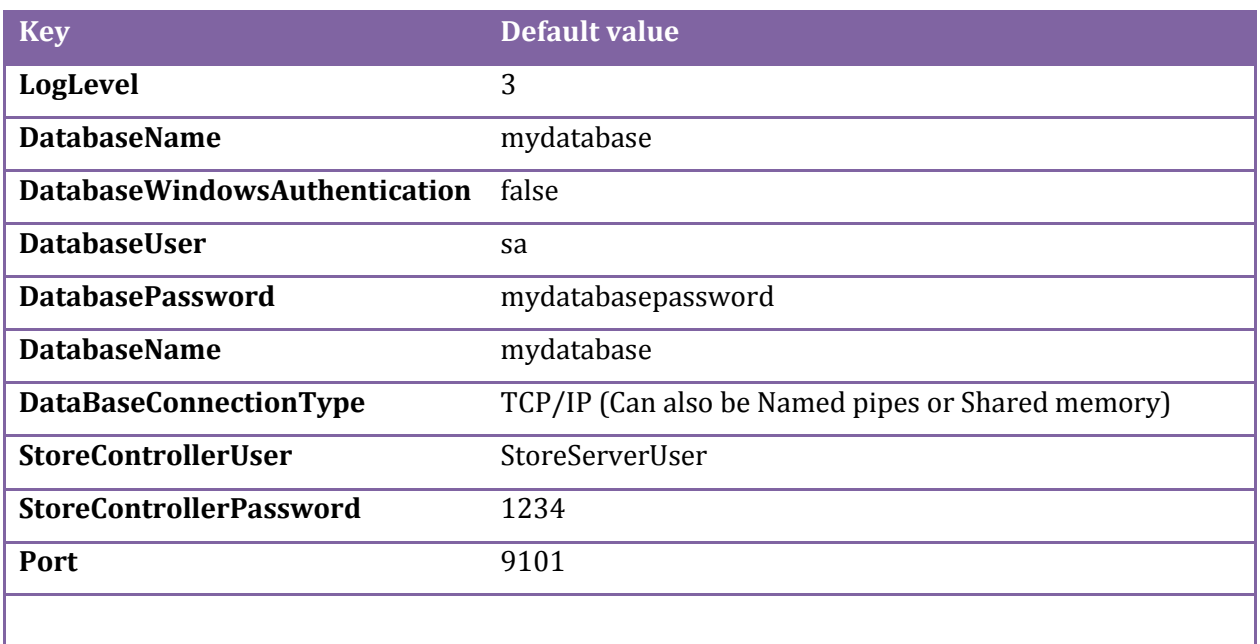

#### <span id="page-7-0"></span>3.3 Common alterations:

- By default, only errors and exceptions are logged to the log file. To increase the amount of logging performed by the application, change the *LogLevel* settings to *1*. The log file (LSOneSiteService.log) is found in the install directory (see chapter 2.2).
- By default the service operates on port 9101. This can be changed by manipulating the *Port* setting.
- Database properties need to be set up. The settings parameters are exactly the same as in the Site Manager login configuration window.
- If using LS One Hosted environment then the Centralized settings need to be filled out.

## <span id="page-7-1"></span>4 LS One Site Service - Features

Currently the LS One Site Service contains features to give the LS One POS access to centralized data involving LS One Hospitality features, gift card features, loyalty point status, centralized suspension, centralized return[s and more.](http://help.ls-one.com/#HelpTopics/SiteService/Site Service.htm)

## <span id="page-7-2"></span>5 Connecting the LS One POS

For the POS terminal to have access to LS Site Service, a Site Service profile needs to be configured and set on each terminal.

For more information on th[e Site Service profile configuration](http://help.ls-one.com/#HelpTopics/SiteManager/StoreSetup/Site Service Profile Assigned.htm) please go to the [LS One Online help](http://help.ls-one.com/)